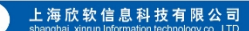

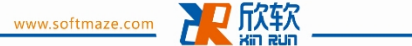

读取 ANYmaze 软件 Serial number 方法步骤

- 1、准备好需要安装软件的实验电脑,建议预装 win7 操作系统
- 2、将<软件安装包>正确解压缩

3、双击运行<anymaze setup.exe> anymaze setup.exe

4、参考提示的安装向导正确安装软件,建议,软件不要安装在 c 盘

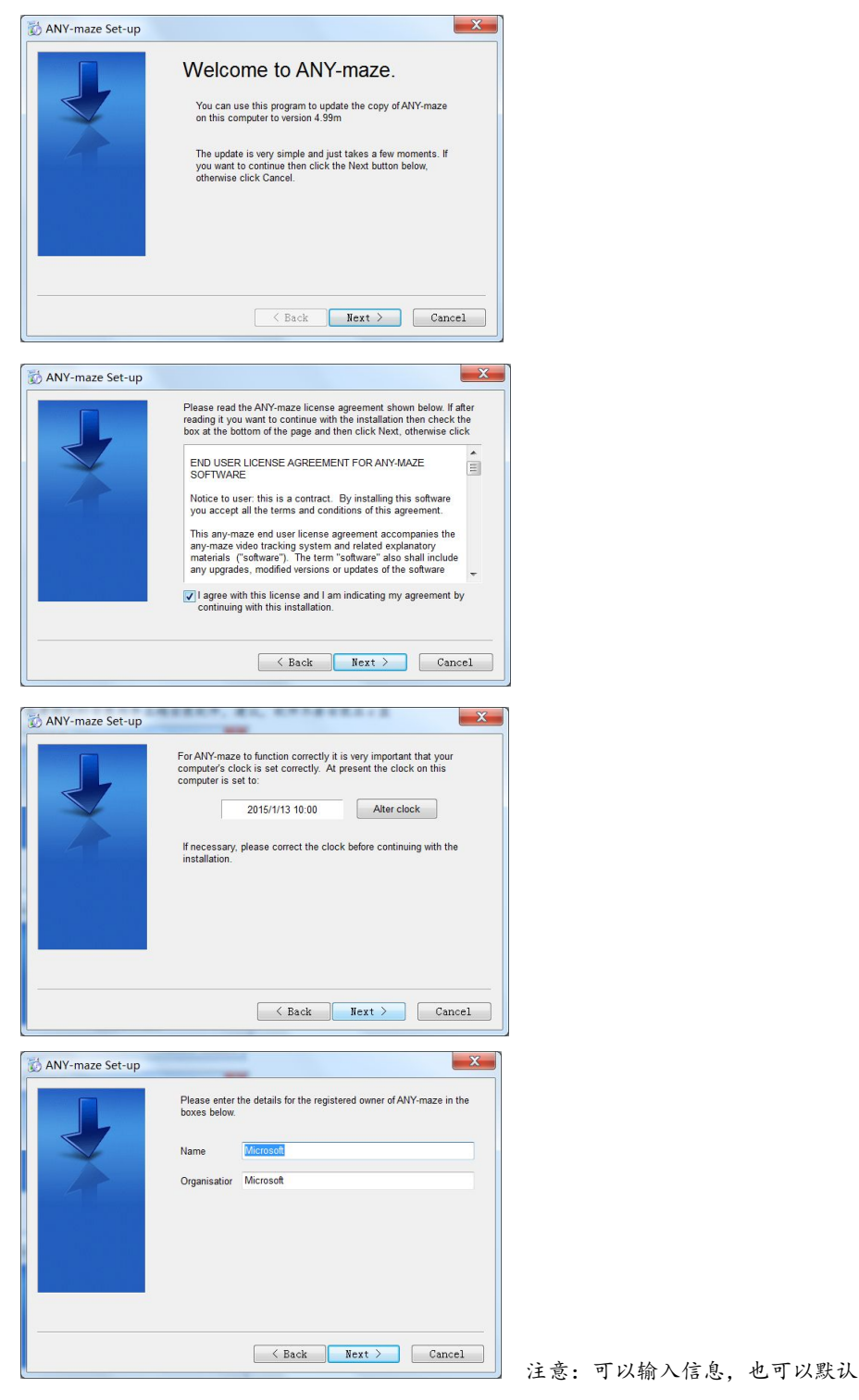

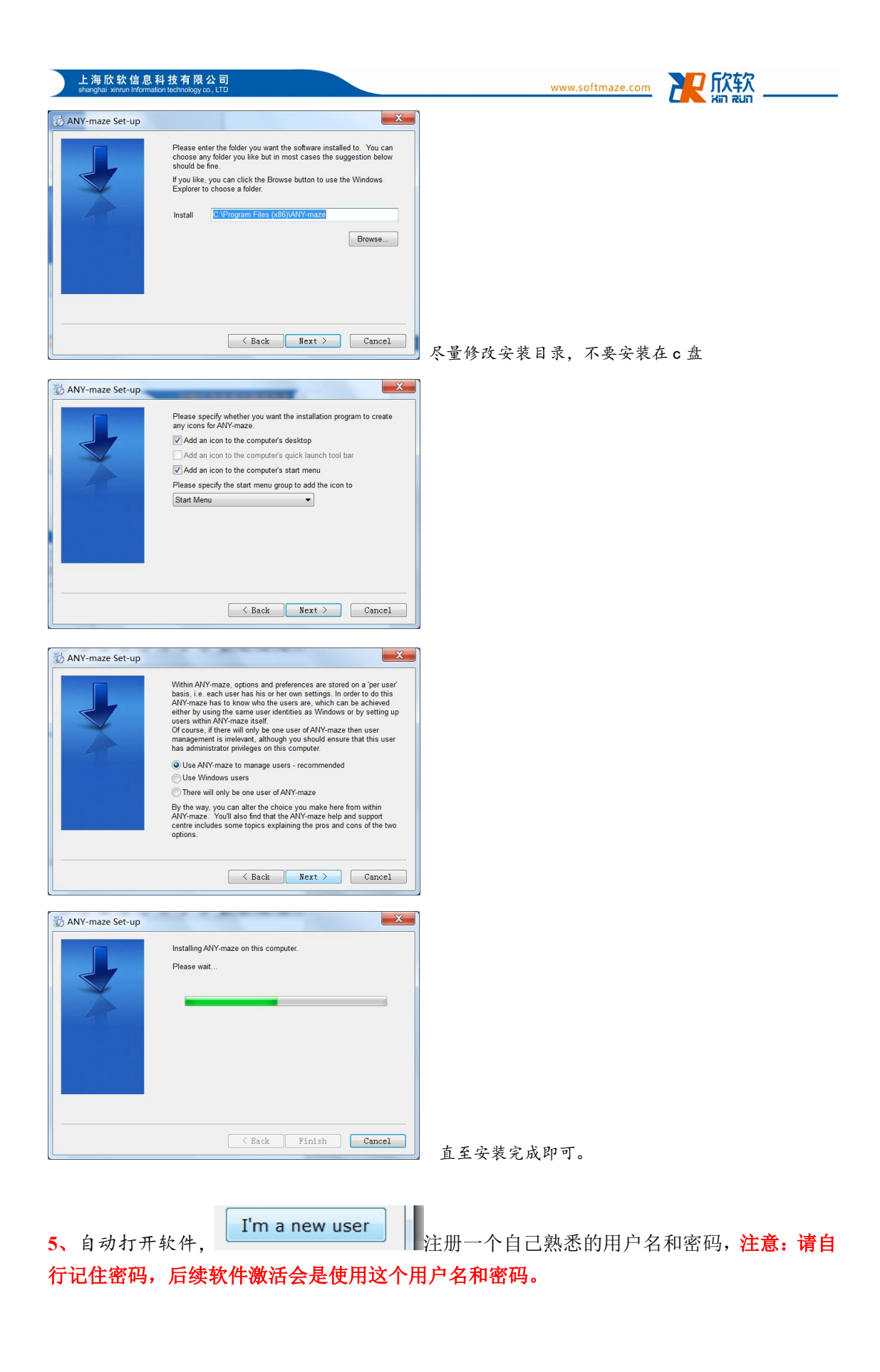

动物行为实验仪器领跑者

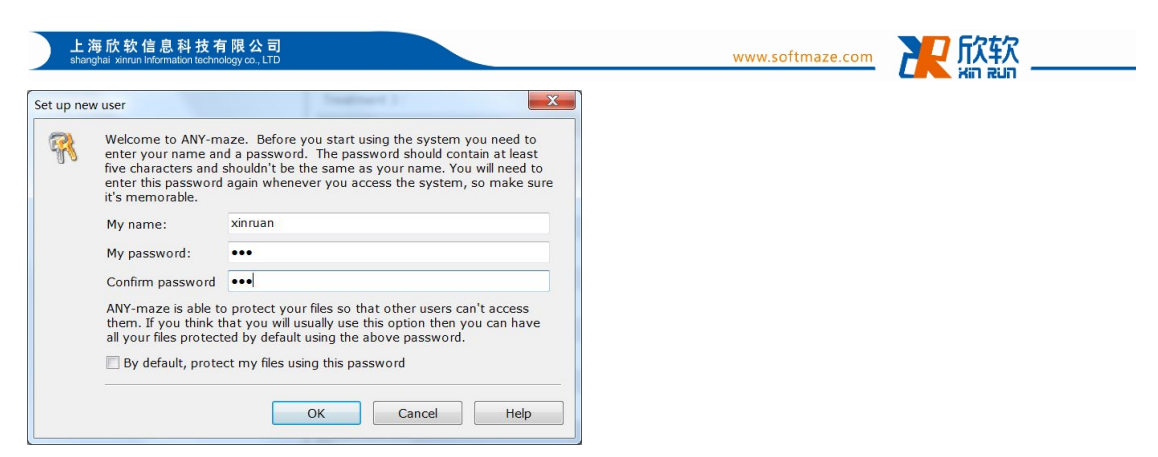

- 6、注册好后登录软件,首次登录会跳出欢迎向导界面,可以直接按 esc 键退出
- 7、点击软件顶部菜单栏<Help>,选择<About ANY-maze...>

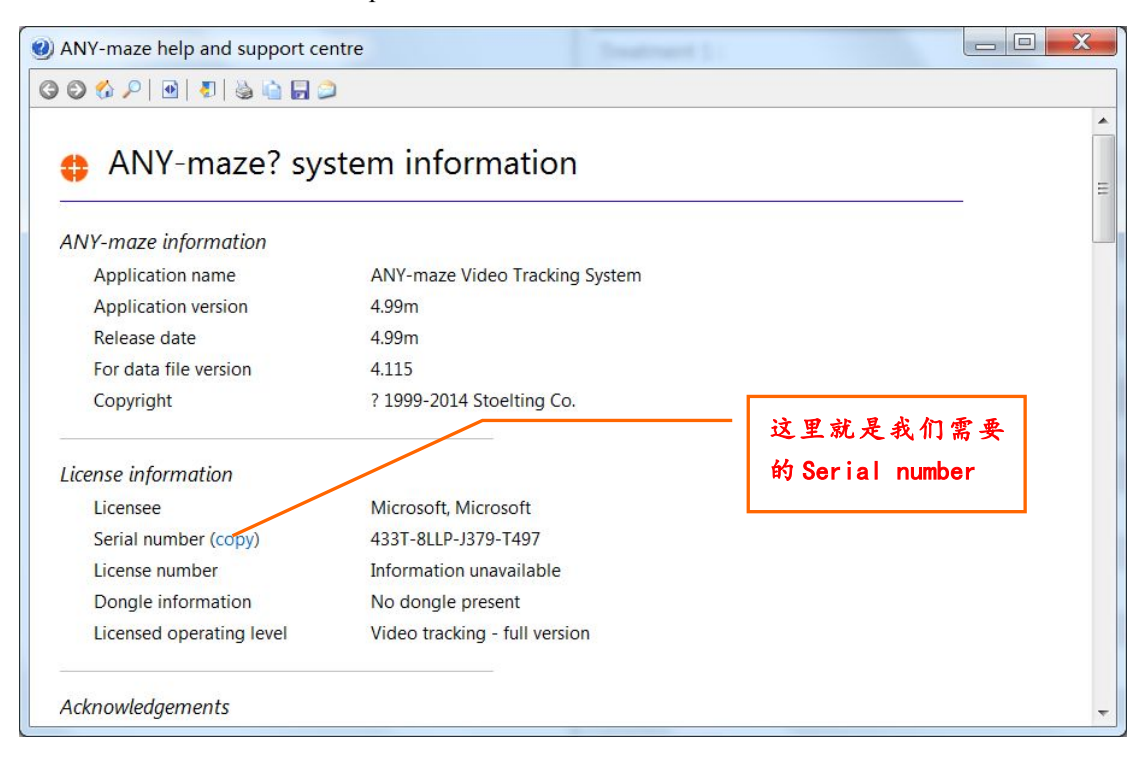

8、单击<copy>,然后在桌面上新建一个 word 或者 txt 文本文档,将刚才 copy 的 number 粘贴到 文档里面

9、将含有 Serial number 的文档发送到邮箱: [ethan@softmaze.com](mailto:ethan@softmaze.com)

10、稍后我们回通过邮箱回复软件 Lisence